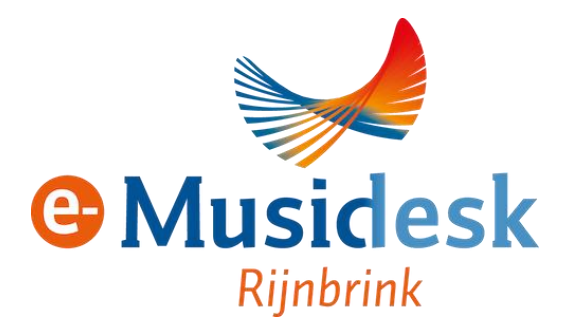

# **Handleiding e-Musidesk Bibliothecaris**

#### **Inhoudsopgave**

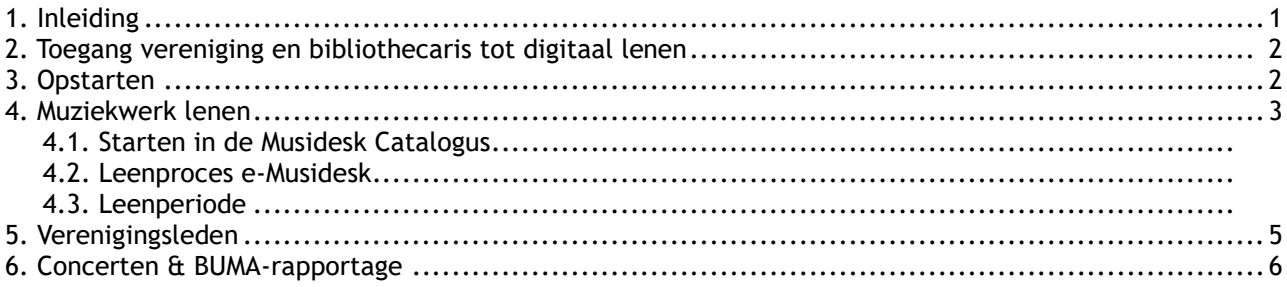

### <span id="page-0-0"></span>Inleiding

Bladmuziek is één van de pijlers onder de orkestmuziek en de blaasmuziek in het bijzonder. Maar ook in de wereld van de bladmuziek staat de digitale ontwikkeling niet stil. Musidesk maakt daarom via het platform e-Musidesk digitaal uitlenen en verspreiden van bladmuziek binnen je muziekvereniging mogelijk.

De slogan van e-Musidesk luidt: "Met Gemak Legaal". En dat is niet voor niks. Bij deze willen we graag benadrukken hoe belangrijk het is om alleen van bladmuziek te spelen die door de vereniging op legale manier is verkregen, door aankoop, door fysiek lenen van Musidesk (of een andere vereniging) of door digitaal lenen via e-Musidesk. Voor bladmuziek die fysiek of digitaal via Musidesk wordt geleend, krijgen de uitgeverijen een vergoeding. En alleen als de verenigingen legaal hun bladmuziek verkrijgen, door te lenen en ook zeker geregeld een werk te kopen, blijven de uitgeverijen gezond, worden nieuwe werken uitgebracht en houden we de cultuur rondom blaasorkesten levend.

Natuurlijk kost het wat inspanning om te starten met werken binnen e-Musidesk, maar we hopen dat je ook snel het Gemak van deze applicatie ervaart. De opstart bestaat uit het aanvragen van toegang tot e-Musidesk. Binnen e-Musidesk maak je als bibliothecaris de orkesten en eerstkomende concerten aan. Elk verenigingslid maakt een eigen account aan en wordt binnen e-Musidesk lid van zijn/haar vereniging. Vervolgens kan de bibliothecaris bladmuziek lenen door deze op te zoeken in de Catalogus en binnen e-Musidesk het leenproces af te maken. De verenigingsleden krijgen vanuit het systeem automatisch een mail als de leenperiode start en de bladmuziek voor hen klaar staat.

### <span id="page-0-1"></span>**Toegang vereniging en bibliothecaris tot digitaal lenen**

Vraag bij Musidesk de toegang aan tot digitaal lenen voor je vereniging via het mutatieformulier van Musidesk.

Met je lenersnummer kan je als bibliothecaris je account activeren door een nieuw wachtwoord aan te

maken via e-Musidesk. Ga naar: [https://www.e-musidesk.nl/users/auth/forgot\\_pass](https://www.e-musidesk.nl/users/auth/forgot_pass)

De mail met de link voor het nieuwe wachtwoord wordt gestuurd aan het mailadres dat van de bibliothecaris bekend is bij Musidesk. (Klopt dit niet? Vul dan het mutatieformulier eerst in, zie [https://www.musidesk.nl/formulieren/mutaties.](https://www.musidesk.nl/formulieren/mutaties))

De bibliothecaris heeft rechten om een muziekwerk te lenen en het ledenbeheer uit te voeren. Er kan één persoon binnen de vereniging worden aangemeld welke ook ledenbeheer kan uitvoeren. Dit verenigingslid moet zelf al een account hebben aangemaakt en al -binnen e-Musidesk- bij de vereniging zijn ingeschreven.

Daarna kan worden aangevraagd bij Musidesk door het sturen van een mail aan [musidesk@rijnbrink.nl](mailto:musidesk@rijnbrink.nl) met daarin je verenigingsnaam en naam van de naam van het lid dat ook ledenbeheer wil uitvoeren.

Accountgegevens van de bibliothecaris zijn gekoppeld aan de accountgegevens binnen Wise. Deze kunnen dus niet eigenhandig aangepast worden. Indien een naam of mailadres moet worden gewijzigd, vraag dit dan aan bij Musidesk via [https://www.musidesk.nl/formulieren/mutaties.](https://www.musidesk.nl/formulieren/mutaties)

### <span id="page-1-0"></span>**Opstarten**

De eerste stappen nadat je bent ingelogd:

- maak binnen je vereniging de orkesten aan. Eén orkest bestaat al, pas eventueel de naam en/of bezetting aan (menu-item Leden > Orkesten).
- maak de concerten aan voor de komende periode (menu-item Vereniging > Concerten).
- zet je verenigingslogo in e-Musidesk (onder menu-item Vereniging > Verenigingsgegevens > Wijzig logo).

Jouw verenigingsleden kunnen nu starten met het aanmaken van hun accounts. Laat dit aan hen weten. Hierbij een voorbeeld van een mailtekst om te gebruiken:

Beste orkestleden,

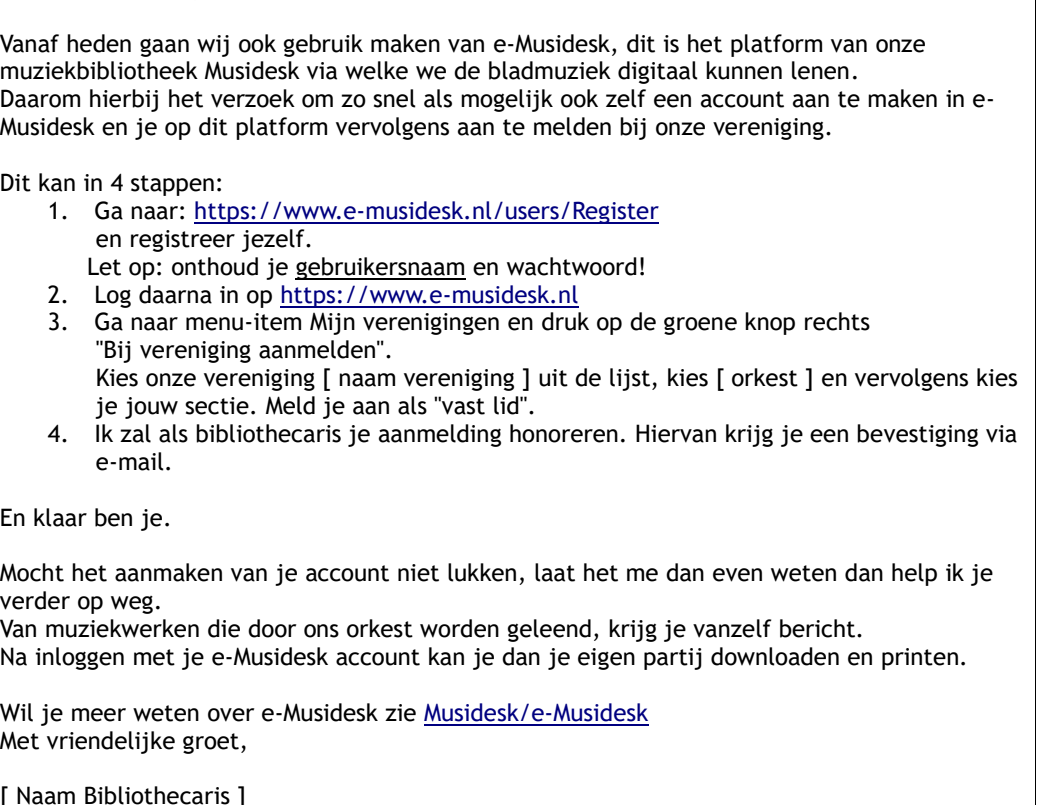

# <span id="page-2-0"></span>**Muziekwerk lenen**

# <span id="page-2-1"></span>3.1. **Starten in de Musidesk Catalogus**

1. Een muziekwerk lenen start, net als bij een fysieke uitlening in de Catalogus op >[>https://www.musidesk.nl/wise-apps/catalog/0725/search/iets/\\*](https://www.musidesk.nl/wise-apps/catalog/0725/search/iets/)

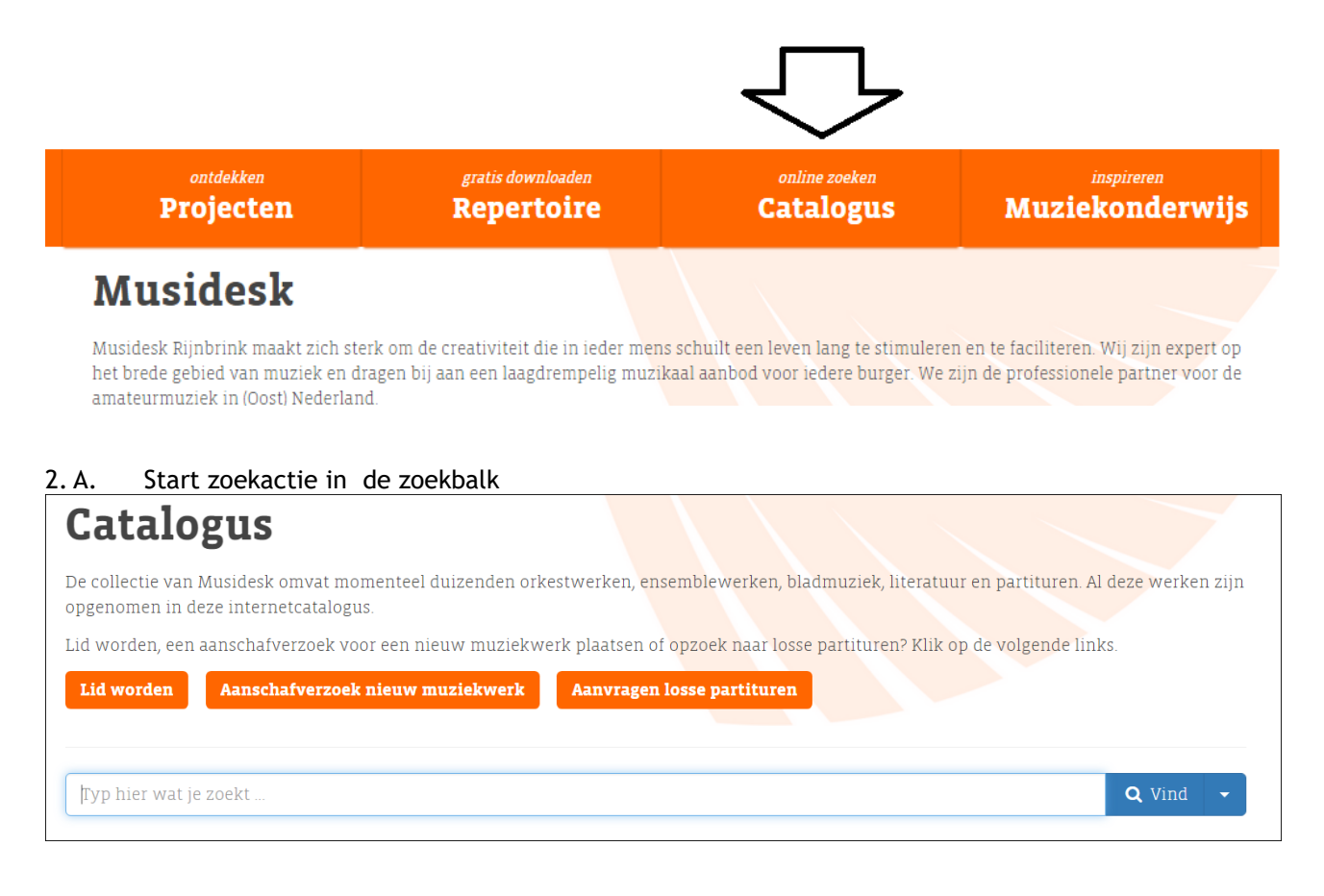

# Of

2. B. Start zoekactie via het keuzemenu linkerkant scherm (Filters gebruiken)

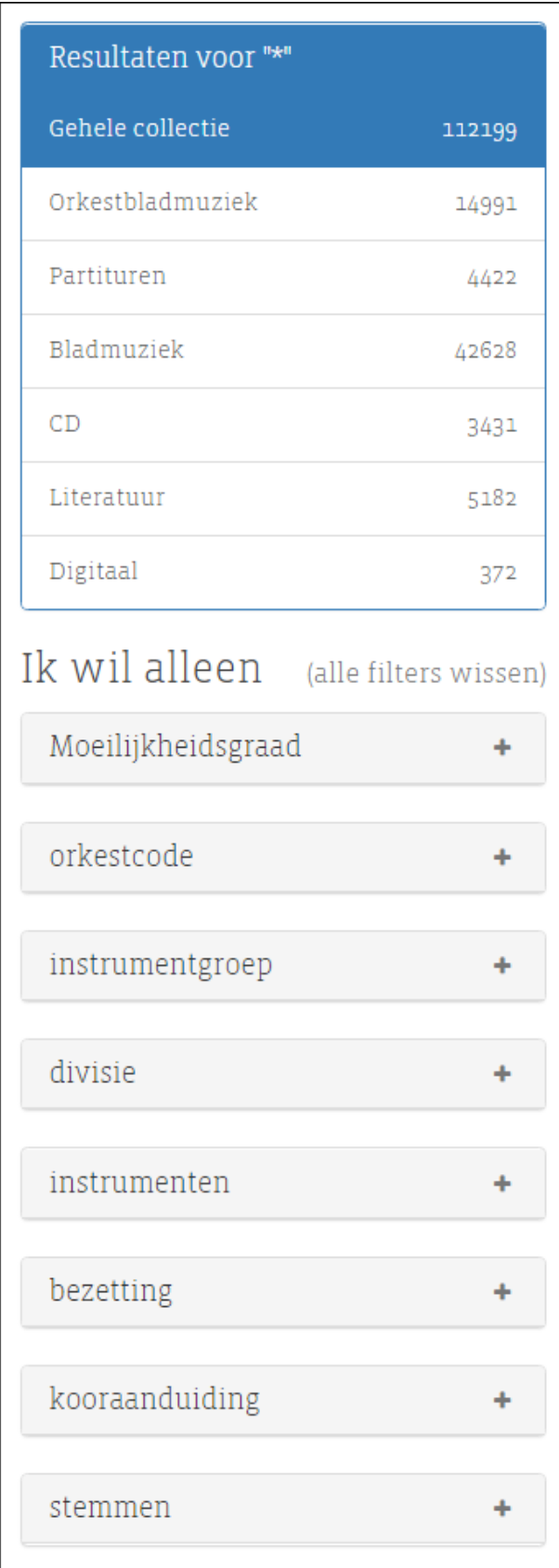

3. verfijn het filter door op 'Digitaal' te klikken ( of let op het 'digitaal' icoon )

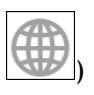

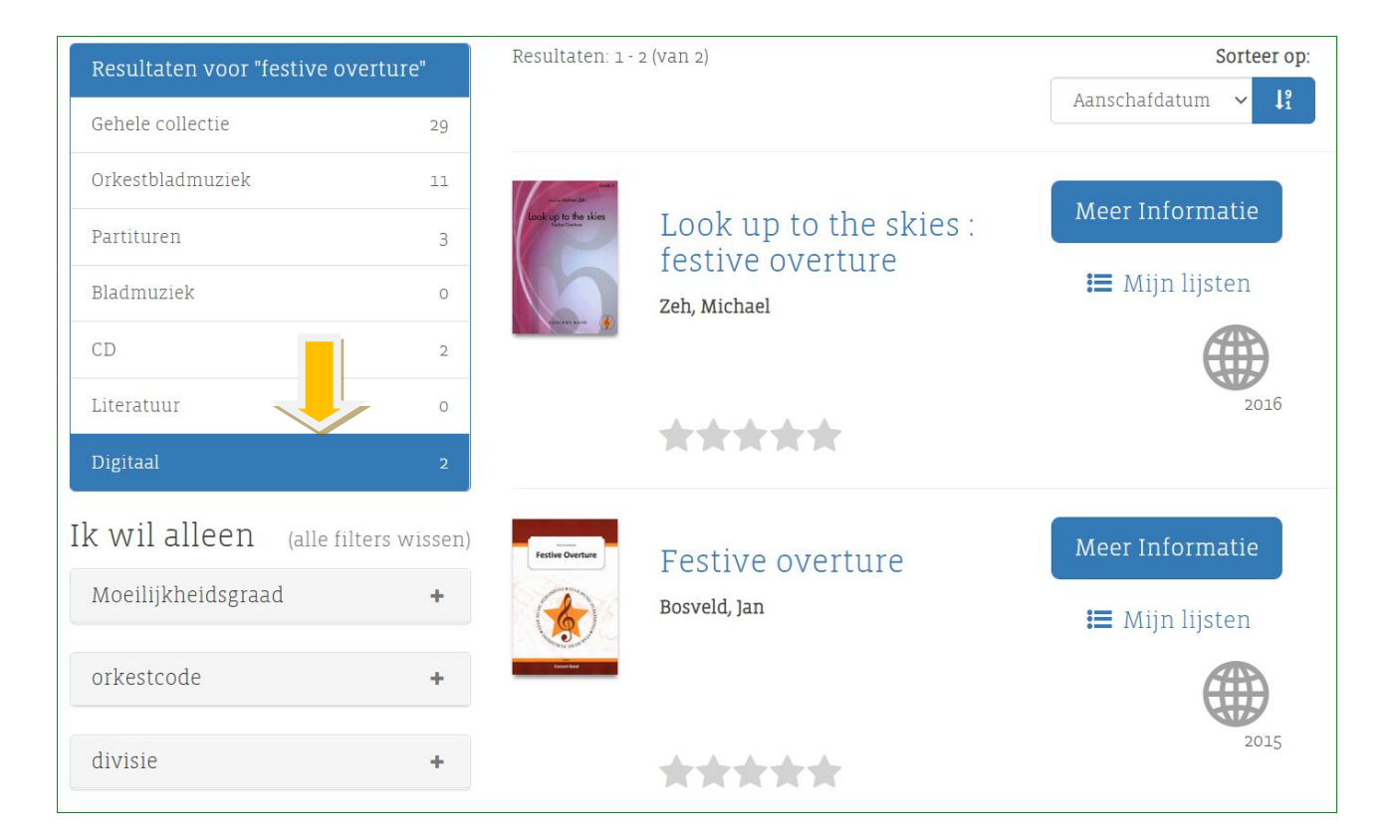

4. Voor digitaal lenen selecteer de titel, en klik op Toegang online of op 'KLIK HIER'

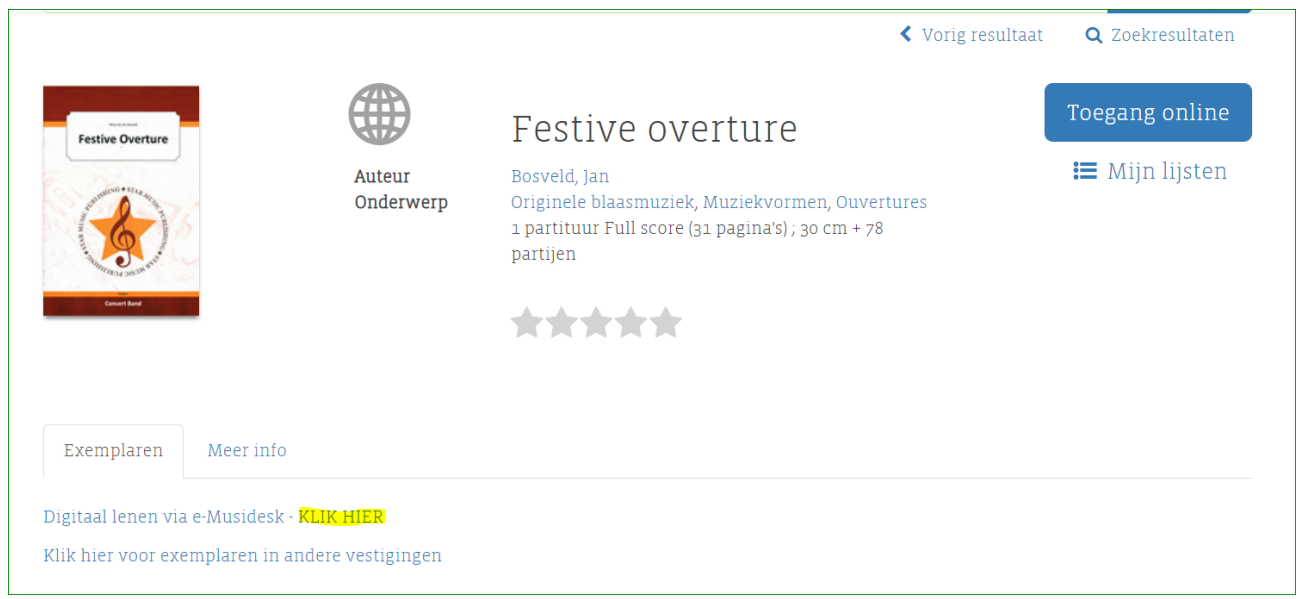

Bij zowel de link <sup>Toegang online</sup> als 'KLIK HIER ' wordt je doorgestuurd naar e-Musidesk. Als je nog niet ingelogd was, log dan in. Vervolgens kom je in het leenproces binnen e-Musidesk van dit werk.

# <span id="page-5-0"></span>3.2. **Leenproces e-Musidesk**

Vul de start- en einddatum van het te lenen werk in. Let hierbij op:

- een werk moet minimaal 3 maanden worden geleend.
- bij elk werk moet worden aangegeven op welke concert(en) dit gespeeld wordt

Een concert, waarop dit werk wordt uitgevoerd, moet altijd binnen de leenperiode liggen. De licentierechten op dit werk heb je als vereniging alleen voor de leenperiode, daarbuiten mag je het niet repeteren noch uitvoeren.

# <span id="page-5-1"></span>3.3. **Leenperiode**

Als een muziekwerk eenmaal is geleend of gereserveerd:

- Kan je het muziekwerk nog uit het leenproces halen (verwijderen) zolang de startdatum nog niet gepasseerd is.
- Kan je de startdatum wijzigen als deze nog niet gepasseerd is.
- Kan je altijd concerten toevoegen
- Kan je de einddatum wijzigen (mits de minimale leenperiode 3 maanden is)
- Als de leenperiode is verstreken, heb je nog tot twee weken na de einddatum om het werk te verlengen.
- Een geleend werk wordt gefactureerd na afloop van de leenperiode.

### <span id="page-5-2"></span>**Verenigingsleden**

Verenigingsleden maken zelf een account aan binnen e-Musidesk. Vervolgens kunnen zij zich melden om binnen e-Musidesk bij je vereniging te horen. Als ze dat hebben gedaan:

- krijg je daarover een e-mail
- zie je ze in e-Musidesk onder het menu-item Leden > Nieuw. Aldaar kan je ze toelaten of weigeren.

Een verenigingslid geeft bij de aanvraag het orkest, sectie en of hij/zij invaller of vast lid is. De bibliothecaris kan een lid ook bij een tweede sectie zetten. Twee secties per orkestlid is het maximum.

Daarna kunnen deze items alleen gewijzigd worden door de bibliothecaris (of ook door de ledenbeheerder). Ook het toevoegen aan een tweede orkest kan alleen door de bibliothecaris (of door de ledenbeheerder).

Invallers kan je tijdelijk op "inactief" zetten. Zij blijven dan wel binnen e-Musidesk onderdeel van je vereniging, echter ontvangen geen e-mails over de bladmuziek, noch kunnen ze de bladmuziek downloaden. Spelen ze bij een volgend concert weer mee? Zet ze dan weer op actief.

### <span id="page-5-3"></span>**Concerten & BUMA-rapportage**

Bij concerten worden alle gegevens ingevuld die voor de BUMA-rapportage van belang zijn.

Concerten zijn:

• Alleen te verwijderen als er geen muziekwerken aan hangen, daarom: als een concert wordt geannuleerd, pas dan de titel aan en zet "(geannuleerd)" achter de titel.

Bij het menu-item Rapportage kan je een uitdraai maken met alle BUMA-gegevens over een periode. Hierop staan dan welke werken je digitaal hebt geleend voor welke concerten.

Ook de uitgeverijen kunnen een dergelijke BUMA-rapportage verkrijgen, van hun werken die door de diverse verenigingen zijn uitgevoerd. Dit is voor hen van belang om bij de BUMA aan te tonen dat deze werken op concerten gespeeld zijn.